## **20.1 Edit a Sync File**

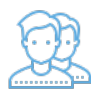

You can quickly open a file for editing from the Sync folder.

## To edit a file:

- 1. Launch FileCloud Sync by right-clicking on the icon in your system tray, and then selecting File Browser.
- 2. A File Browser window opens, displaying the contents synchronized with FileCloud Server.
- 3. Double-click a file to open the file for editing.
- 4. Make changes and then click Save.
- 5. Your changes will get uploaded to the server automatically.